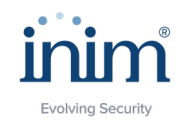

## ISTRUZIONI ACCESSO FORMS PER REGISTRAZIONE

## [https://forms.inim.biz](https://forms.inim.biz/)

## **Inim Academy Fire è rivolta ad installatori registrati a Inim Cloud e accetterà i primi 60 iscritti.**

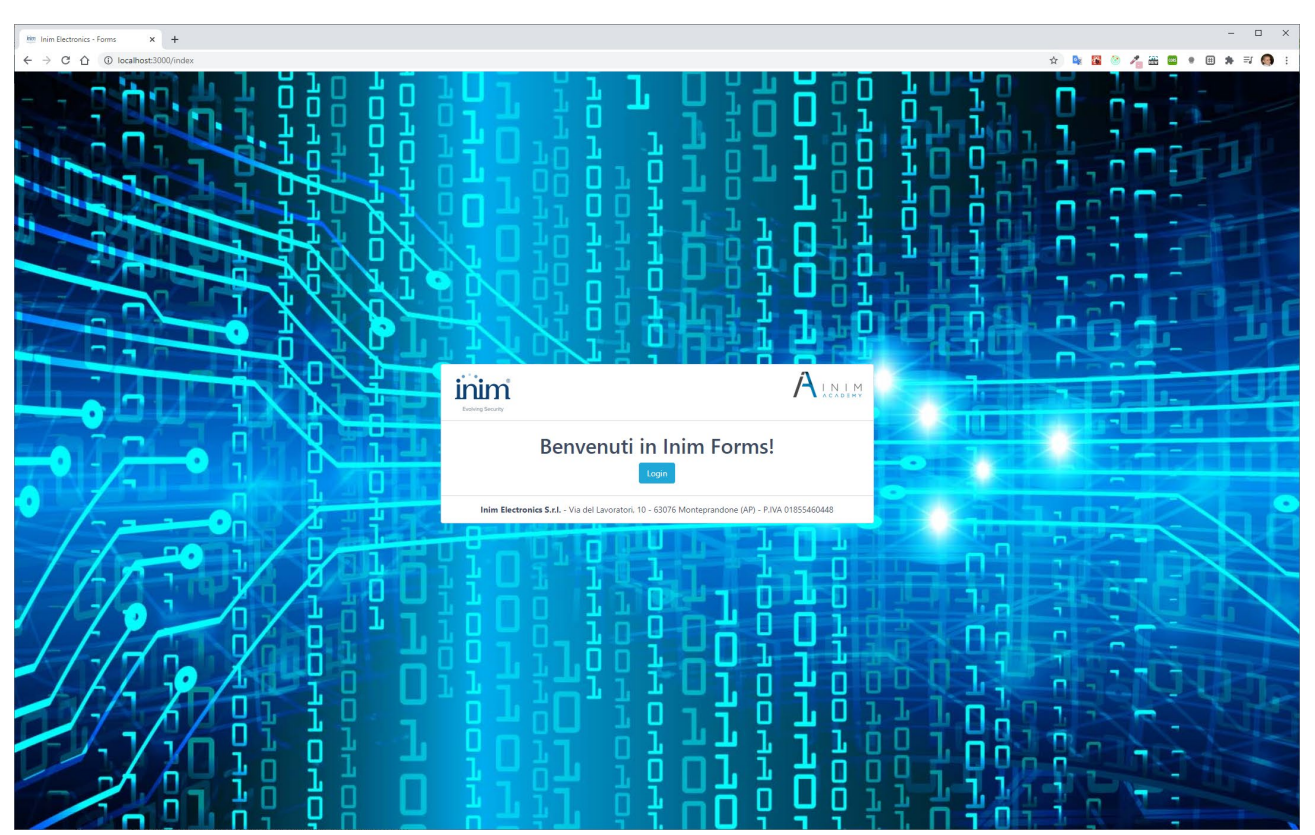

Aprite il browser (consigliato Google Chrome) e immettete il seguente indirizzo:<https://forms.inim.biz/>

Cliccando sul tasto **Login** verrete reindirizzati alla pagina di Accesso portale servizi INIM, dove dovrete specificare E-mail e password (del vostro account Cloud installatore)

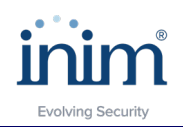

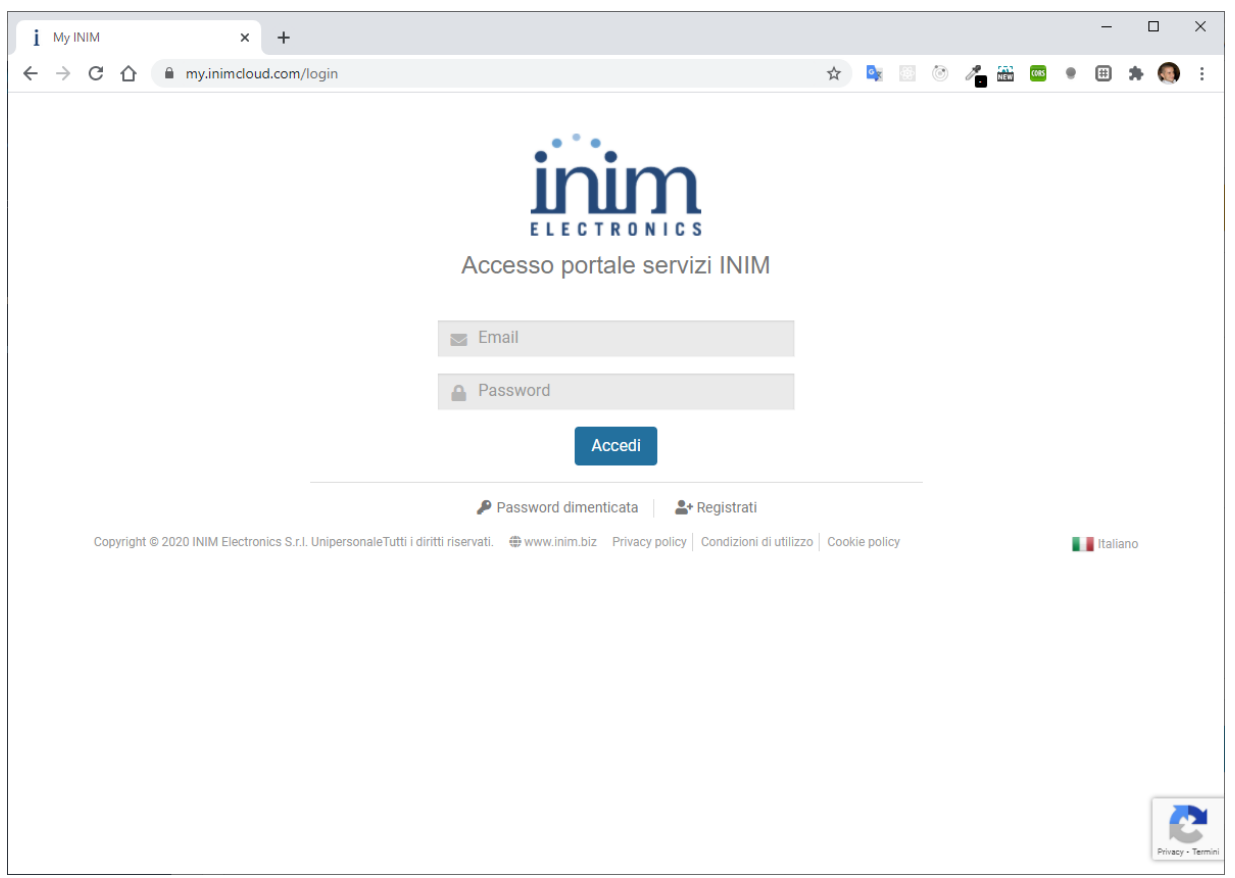

Cliccando successivamente su **Accedi,** verrete reindirizzati nell'applicazione Forms.

Entrati su Forms, andate nella sezione **Sessioni disponibili,** dove troverete la sessione **Inim Academy Fire 2022 nel caso in cui foste Installatori registrati a Inim Cloud** .

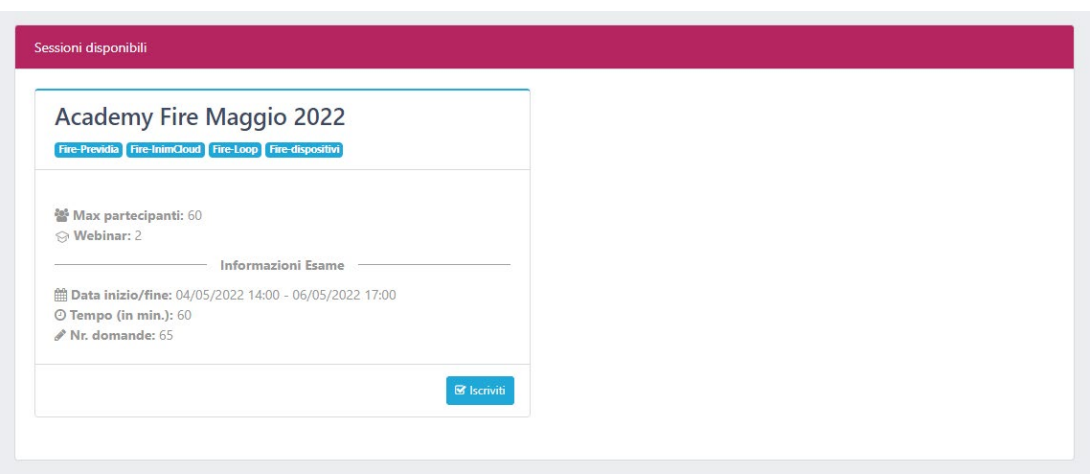

*Figura 1 – i dati dell'immagine sono puramente dimostrativi*

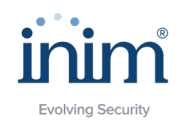

Troverete invece anche le due sessioni Inim Academy intrusione, qualora foste Installatori identificati (non certificati intrusione):

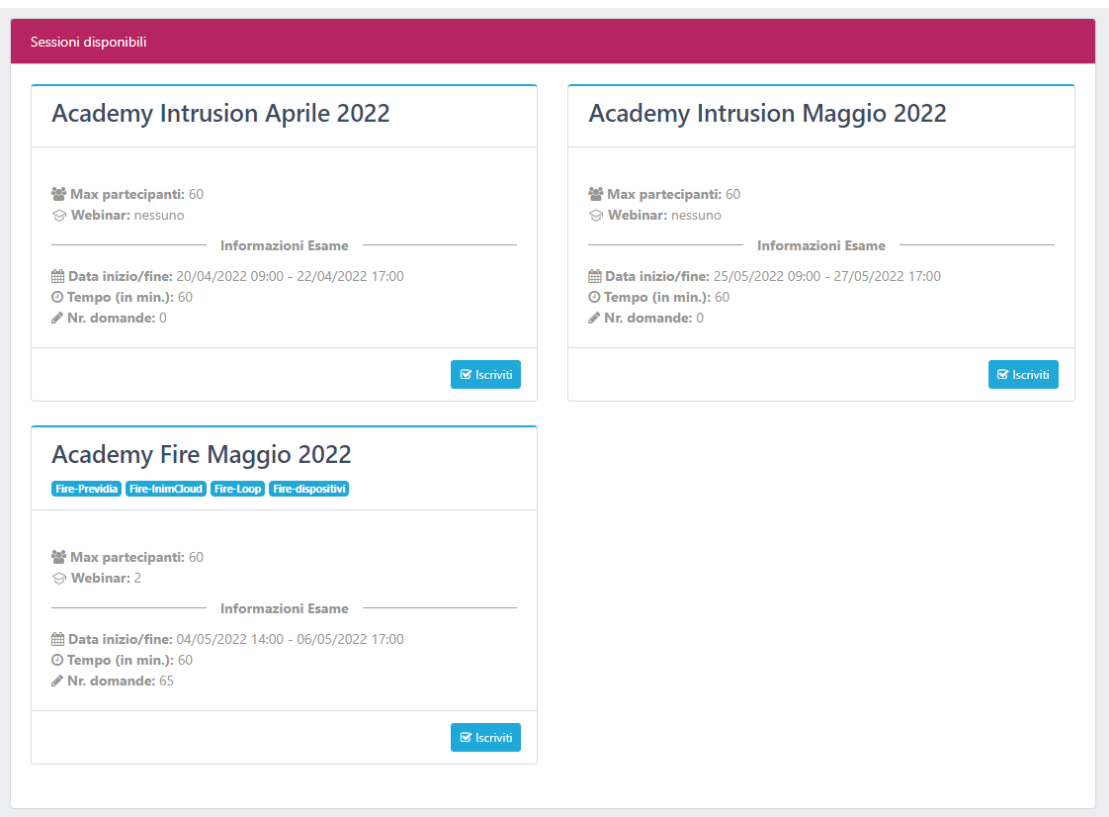

*Figura 2– i dati dell'immagine sono puramente dimostrativi*

Per effettuare l'iscrizione basterà cliccare sul pulsante **Iscriviti** e attendere la procedura.

Solo a quel punto, nella pagina principale compariranno, nella sezione **Webinars**, i webinar che sarà possibile seguire **il 29 aprile e il 10 maggio** (a cui sarete iscritti in automatico).

Riceverete una mail che vi conferma la vostra iscrizione ai webinar.

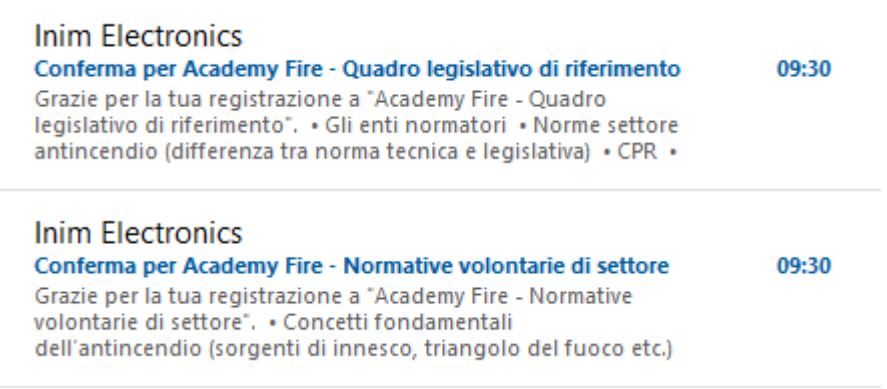

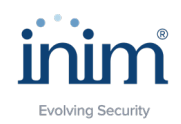

Nr. domande: 65

Registrato il: 14/04/2022 09:30

Infatti, nelle **Sessioni alle quali si è già iscritti,** troverete "Inim Academy Fire", mentre nel riquadro **Webinars,** troverete le iscrizioni già effettuate ai webinar collegati all'evento.

Dovrete solo cliccare sul pulsante **Apri** di ogni singolo webinar e verrete reindirizzati a GoToWebinar, per partecipare al webinar che avete selezionato.

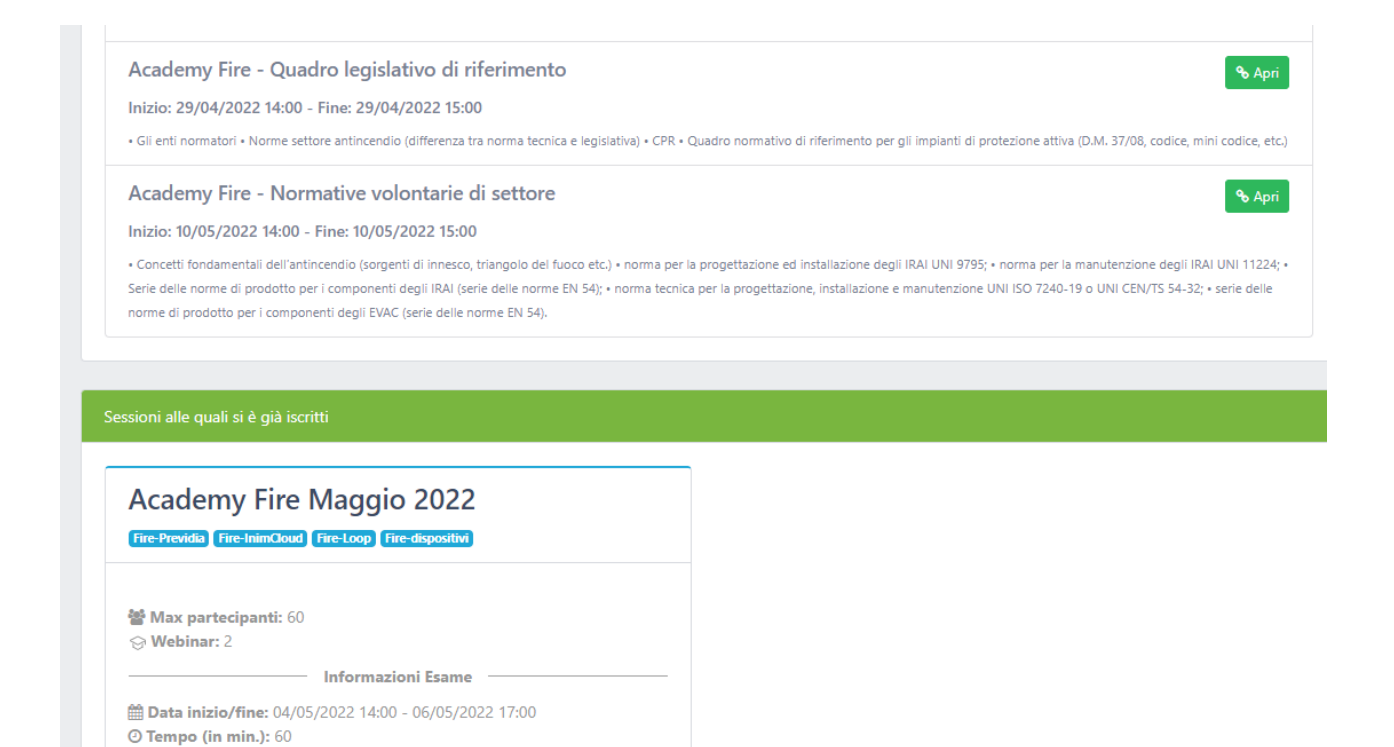

 $5$ Anni